## Instructions for Individual Faculty **IERFF JONES** CAP & GOWN DIVISION 1. Enter the customer number and order number for your school and press "Continue". **HERFF JONES** Turning moments Welcome. To view and edit your cap and gown order, enter<br>your Herff Jones customer number and order number below and click the continue button Customer Number: 1234567891 2. Choose your  $\alpha$  ame from the drop-Order Number: 123456 down menu and press "Continue". If you do not know your customer number and/or<br>order number, contact the administrator at your **MBMBILE** school for this information. **FACULTY:** list and click t button @ Copyright, Herff Jones Company of Indiana, Inc., 2002, All rights reserv Faculty Name **ERFF JONE** Hudson Cty Comm Coll Bkst 188 **Review Your** Order included is based on data submitted in the previous year. It you have alred<br>low here. Pressing the "Submit" button below will result in a duplicate ord dson Cty Comm Coll Bkst Name: Collegiate Of North Jersey Type: ClassRental 3. Review all the items on the screen for corrections and .<br>He we your order before you submit the Cap and Gown request. If you find any errors click the state of the page to correct the information: make them as needed. Once you have checked all the items, Cap & Gown Informatio Press "Continue". Name Rene Abreu  $6^\circ\,0^\circ$ Height w/shoes 4. Review the changes you made. If more changes are needed, Weight 220 press the back button. Otherwise, press<sup>26</sup>Send Request". Cap Stz  $71/2$ 2015 - St Peters College School Attender Degree Obtained Bachelor Field of Degre Arts Lining 034289 - LC ROYAL WHITE - Cap, Gown and Tassel<br>- Hood Items Needed:

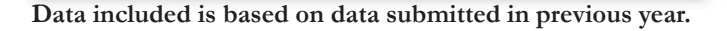

www.herff-jones.com/faculty

Back Send Request

## Special Notes for Individual Faculty:

Individual Faculty will only need to verify their order. Administrators will then submit the complete order once all faculty members have reviewed and verified any changes.

## Individual Faculty